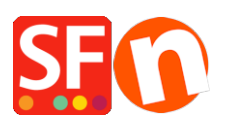

[Wissensdatenbank](https://shopfactory.deskpro.com/de/kb) > [Zahlungsmöglichkeiten](https://shopfactory.deskpro.com/de/kb/payment-settings) > [Einrichten der PayPal Checkout und](https://shopfactory.deskpro.com/de/kb/articles/setup-paypal-checkout-api-and-enable-pay-later-option-for-supported-countries) [Aktivieren der "Später bezahlen"-Benachrichtigung auf meinen Produkt- und](https://shopfactory.deskpro.com/de/kb/articles/setup-paypal-checkout-api-and-enable-pay-later-option-for-supported-countries) [Warenkorbseiten](https://shopfactory.deskpro.com/de/kb/articles/setup-paypal-checkout-api-and-enable-pay-later-option-for-supported-countries)

# Einrichten der PayPal Checkout und Aktivieren der "Später bezahlen"-Benachrichtigung auf meinen Produkt- und Warenkorbseiten

Merliza N. - 2022-04-05 - [Zahlungsmöglichkeiten](https://shopfactory.deskpro.com/de/kb/payment-settings)

Bitte beachten Sie, dass die PayPal-Button- und Checkout-Komponenten nicht im alten *Internet Explorer-Browser* ausgeführt werden können, da sie das PayPal-Skript daran hindern, korrekt mit Iframes und Popup-Fenstern zusammenzuarbeiten.

# **Was ist die PayPal-Kaufabwicklung und wie funktioniert sie?**

Die PayPal-Kaufabwicklung (früher bekannt als Express-Kaufabwicklung) ist eine Möglichkeit zur Integration und Rationalisierung des Kaufabwicklungsprozesses auf Ihrer Website. Ihre Kunden können auf Ihrer Website mit ihrer Karte oder ihrem PayPal-Konto bezahlen, wobei ihre Versandund Rechnungsdaten bereits sicher bei PayPal gespeichert sind, sodass sie diese nicht erneut auf Ihrer Website eingeben müssen. Sie bleiben während des gesamten Bezahlvorgangs auf Ihrer Website oder Seite und sorgen so für ein reibungsloses und ununterbrochenes Einkaufserlebnis für Ihre Kunden.

Die neue PayPal-Kaufabwicklung sollte für alle Länder und Währungen verfügbar sein. Die "Pay Later"-Angebote wie "Pay in 4" und "Pay in Instalments" sind jedoch derzeit nur in diesen Ländern verfügbar: Vereinigte Staaten, Deutschland, Frankreich, Vereinigtes Königreich und Australien. Es ist jedoch möglich, dass PayPal die "Später bezahlen"- Angebote in naher Zukunft in weiteren Ländern einführt.

# **Fügen Sie Schaltflächen für spätere Zahlungen und Nachrichten zu Ihrer Kaufabwicklung hinzu**

Später bezahlen"-Angebote sind in der PayPal-Kaufabwicklung enthalten, ohne dass Ihnen zusätzliche Kosten entstehen. PayPal bietet kurzfristige, zinsfreie Zahlungen und andere spezielle Finanzierungsoptionen, mit denen Käufer jetzt kaufen und später bezahlen können, während Händler im Voraus bezahlt werden.

*Pay in 4* ist eine neue PayPal-Zahlungsoption, die es Ihnen als Händler ermöglicht, im Voraus bezahlt zu werden, während Ihre Kunden ihre Einkäufe über einen Zeitraum von etwa sechs Wochen bezahlen. Mit "Pay in 4" können Kunden ihre Einkäufe in 4 zinsfreien Raten bezahlen, wobei die erste Rate zum Zeitpunkt des Kaufs fällig wird.

Sie ist für qualifizierte Einkäufe zwischen 30 und 1.500 AUD erhältlich. Wenn ein berechtigter Kunde online einkauft und mit PayPal bezahlt, wird ihm Pay in 4 als eine der verfügbaren

Zahlungsmethoden für berechtigte Transaktionen angezeigt. Sobald der Kunde den Antrag gestellt und genehmigt hat, kann er den Einkauf abschließen. Die erste Zahlung des Kunden wird zum Zeitpunkt der Transaktion fällig, und danach werden alle 15 Tage drei weitere Zahlungen fällig. Sie, als Händler, werden im Voraus bezahlt.

*Pay in 4* ist in Ihren aktuellen Händlerpreisen enthalten, ohne dass zusätzliche Gebühren anfallen. Bestellungen, die über Pay in 4 finanziert werden, qualifizieren sich für den Verkäufer- und Kaufschutz, vorbehaltlich der in der PayPal-Nutzungsvereinbarung festgelegten Berechtigungskriterien.

*Später bezahlen"-Mitteilungen* helfen Ihnen, das Beste aus den PayPal-Angeboten "Jetzt kaufen, später bezahlen" herauszuholen. Mit dieser Onsite-Benachrichtigung können Sie dynamisch für Später-zahlen-Angebote werben, die Ihren Umsatz steigern, neue Kunden anziehen und die Kundentreue fördern können.

Wenn Sie dazu berechtigt sind, werden Ihre vorhandenen PayPal-Schaltflächen durch eine neue Schaltfläche "Später bezahlen" ersetzt. Wenn Kunden "Später bezahlen" auswählen, können sie mit flexiblen "Jetzt kaufen, später bezahlen"-Angeboten bezahlen.

#### **Einrichten der PayPal-Kaufabwicklung in ShopFactory**

Die PayPal-Kaufabwicklung kann auf Ihrer Website aktiviert werden. Sie müssen sich bei Ihrem PayPal-Händlerkonto anmelden und Ihre PayPal-API-Anmeldedaten kopieren.

Um "Später bezahlen" in der Live-Umgebung zu aktivieren, müssen Sie sich an den PayPal-Kundendienst wenden. Sie müssen "Pay in 4" beantragen, damit es in Ihrem PayPal-Händlerkonto aktiviert werden kann; es handelt sich nicht um ein Produkt, das automatisch aktiviert wird.

Sie können das "Pay in 4"-Antragsverfahren hier starten:

<https://www.paypal.com/au/webapps/mpp/paypal-payin4>

1. Loggen Sie sich auf [https://www.paypal.com/](https://www.paypal.com/au/home) ein und gehen Sie dann auf <https://developer.paypal.com/developer/applications>

2. Wählen Sie "My Apps & Credentials" und wechseln Sie zur Registerkarte "Live", um die API-Anmeldeinformationen zu generieren.

3. Klicken Sie auf "App erstellen", falls Sie dies noch nicht getan haben.

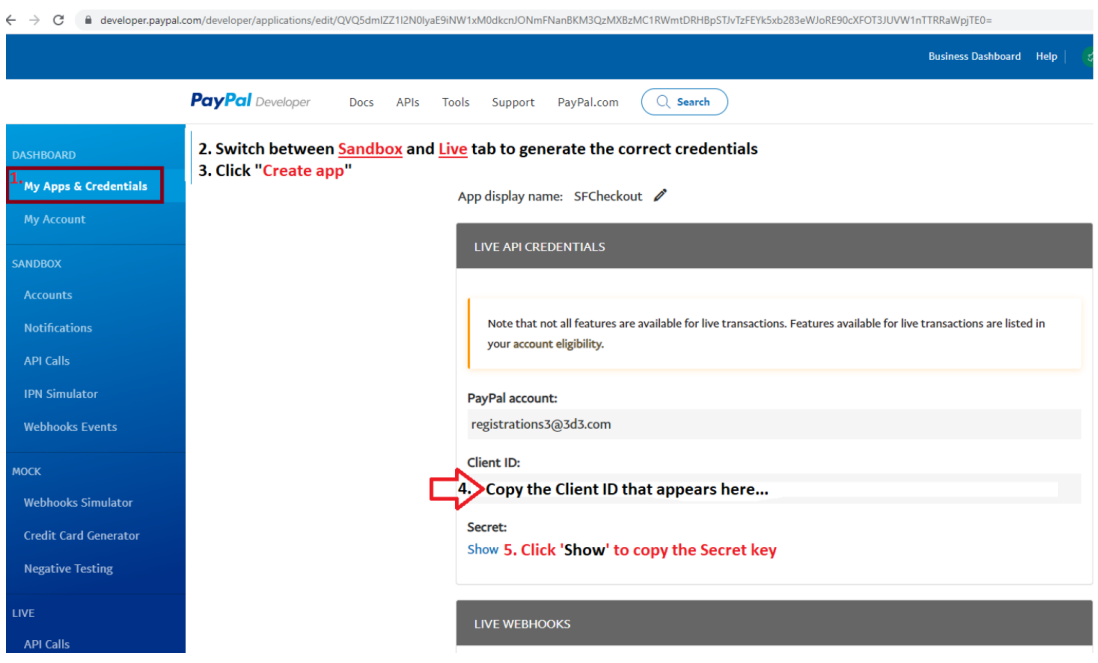

4. Kopieren Sie Ihre **Kunden-ID** und Ihren **geheimen Schlüssel**

Wenn Sie die **Telefon**- und **Rechnungsadressdaten** des Käufers benötigen, müssen Sie das Feld Telefon in Ihrem PayPal-Profil aktivieren.

- Telefon -- aktivieren Sie es in Ihrem PayPal-Profil.
- Rechnungsadresse Händler müssen eine Anfrage an PayPal stellen, um die Rechnungsadresse zu aktivieren.

Gehen Sie zum Portal für den technischen Support für Händler unter

### <https://www.paypal-support.com>

Reichen Sie ein Ticket ein, um Unterstützung vom technischen Support-Team für Händler bei PayPal anzufordern:

- 1. Rufen Sie https://www.PayPal.com/MTS auf.
- 2. Klicken Sie unten auf der Seite auf Support kontaktieren.
- 3. Füllen Sie die angeforderten Informationen in allen erforderlichen Feldern aus.
- 4. Klicken Sie auf Weiter, um Ihr Ticket einzureichen.

# **Konfiguration der Zahlung**

Um die PayPal-Kasse als Zahlungsmethode zu aktivieren und anzuzeigen, führen Sie die folgenden Schritte aus:

1. Öffnen Sie Ihren Shop in ShopFactory und klicken Sie auf **Zentrales** Dropdown-Menü >

# **Akzeptierte Zahlungsarten**

2. Markieren Sie in der Liste der Zahlungsanbieter "*PayPal Checkout*" -> scrollen Sie nach unten und klicken Sie auf **Weiter**

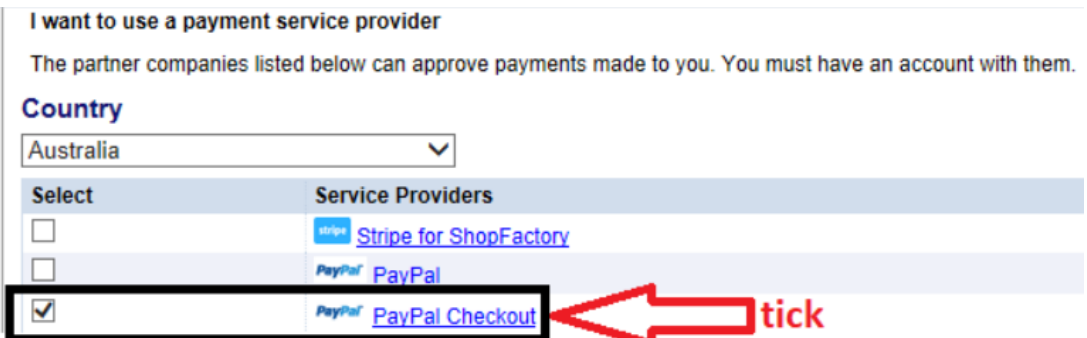

3. Suchen Sie das Dialogfeld zur Einrichtung der PayPal-Kaufabwicklung - fügen Sie die **CLIENT-ID** und den **geheimen Schlüssel** aus Ihren PayPal-API-Anmeldedaten ein.

4. Aktivieren Sie alle unterstützten Währungen für die PayPal-Kaufabwicklung, z. B. AUD, und markieren Sie dann die Zahlungsmethode "**PayPal-Kaufabwicklung**".

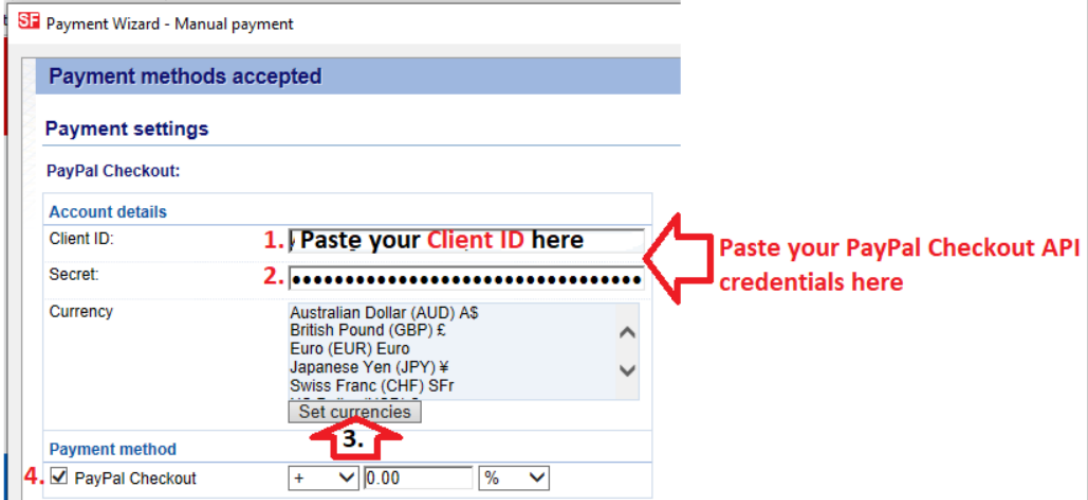

5. Blättern Sie nach unten und klicken Sie auf **Weiter** -> **Fertigstellen**, um die Zahlungseinstellungen zu speichern.

Später-zahlen-Meldungen hinzufügen (falls in Ihrem PayPal-Händlerkonto unterstützt)

Richten Sie PayPal-Nachrichten auf Ihrer Website ein, indem Sie die PayPal-Nachrichten auf Ihren Produkt- und Kassenseiten einrichten. Mit dieser Einstellung wird eine Meldung angezeigt, die angibt, wie viel der Kunde in vier Zahlungen bezahlt. Vergewissern Sie sich, dass Ihr Händlerkonto das Produkt "Später bezahlen" unterstützt.

6: Klicken Sie auf "**Mein Shop**" > wählen Sie "**PayPal-Kaufabwicklung**" im linken Menü.

7: Aktivieren Sie die Kontrollkästchen: *Später bezahlen*", "*Spätere Produktnachrichten anzeigen*" und "*Spätere Warenkorbseiten-Nachrichten anzeigen*

8: Wählen Sie die Schaltfläche "Später bezahlen", die an der Kasse angezeigt werden soll.

**My Store** 

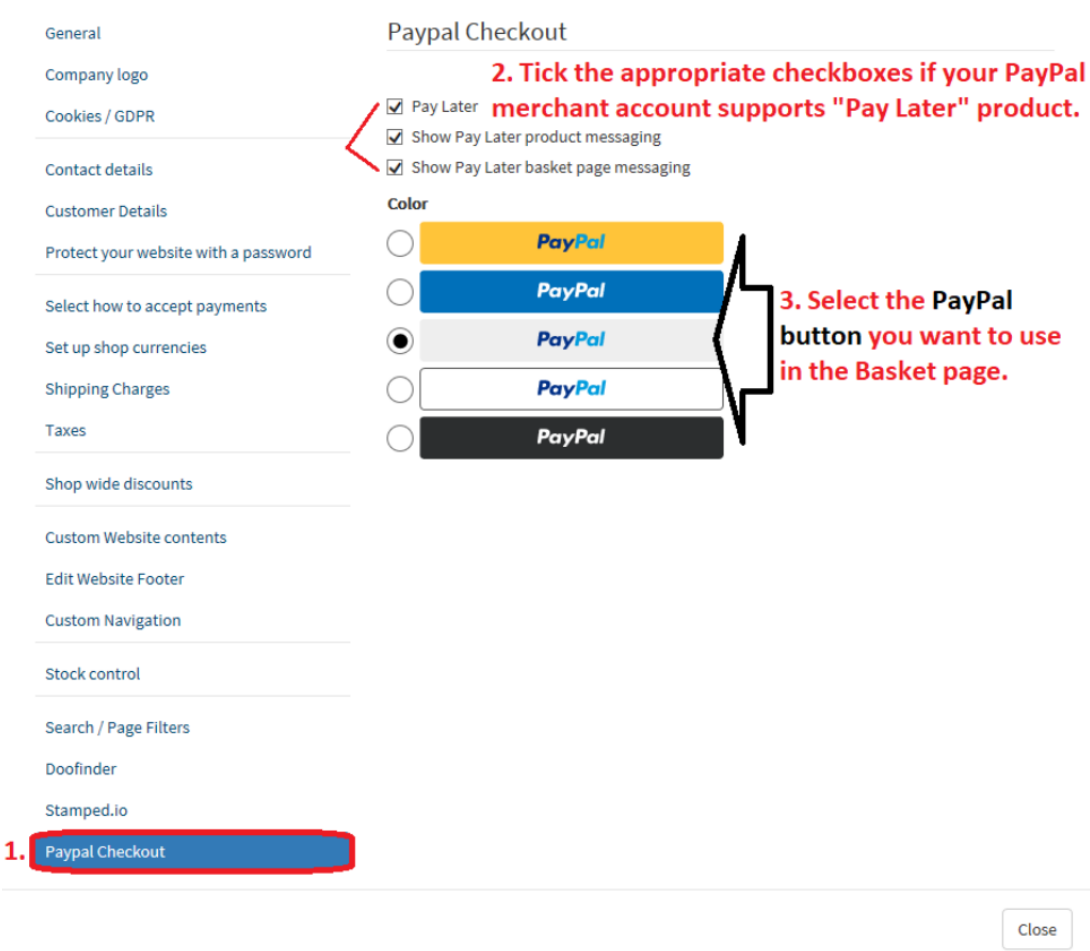

9: Klicken Sie auf "**Schließen**" und speichern Sie den Shop.

*Optional:* Klicken Sie auf das Menü "Einstellungen" > markieren Sie "Alles neu erstellen" > klicken Sie dann auf das Dropdown-Menü "Vorschau" -> wählen Sie "Vorschau Ihrer Website in Google Chrome" oder MS Edge oder FireFox-Browser

(Sie können eine externe Vorschau nur in unterstützten Browsern anzeigen lassen. Internet Explorer wird von PayPal nicht unterstützt).

10: Veröffentlichen Sie Ihren Shop, damit die Änderungen online hochgeladen werden.

*Hinweis:* Die PayPal Pay Later-Benachrichtigung wird nur in der Vorschau und auf der veröffentlichten Website angezeigt (siehe Beispiel-Screenshot):

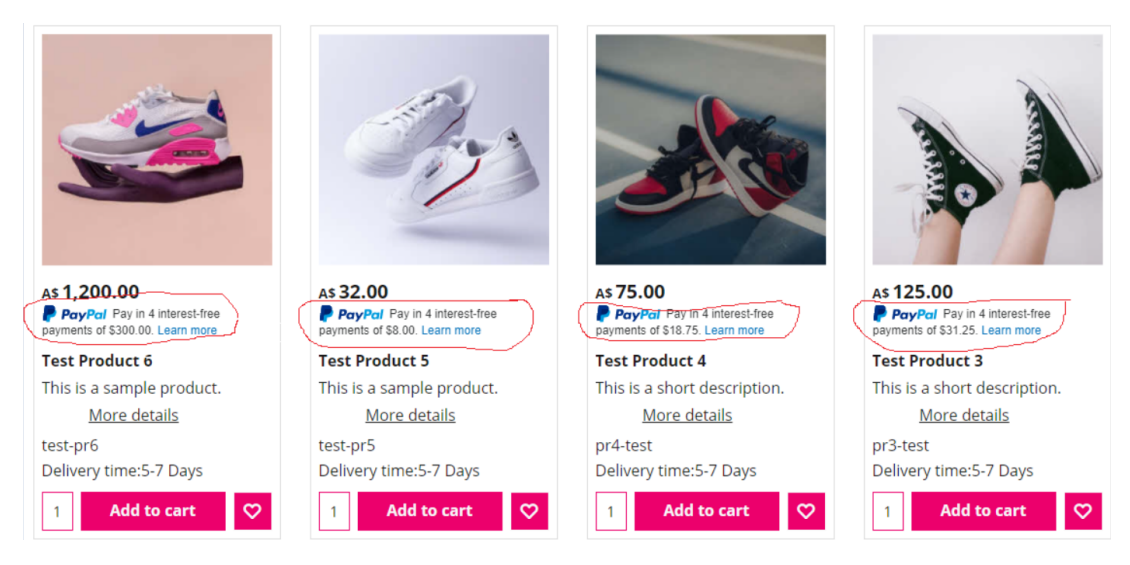

**Die PayPal-Schaltfläche wird auf der Warenkorbseite angezeigt:**

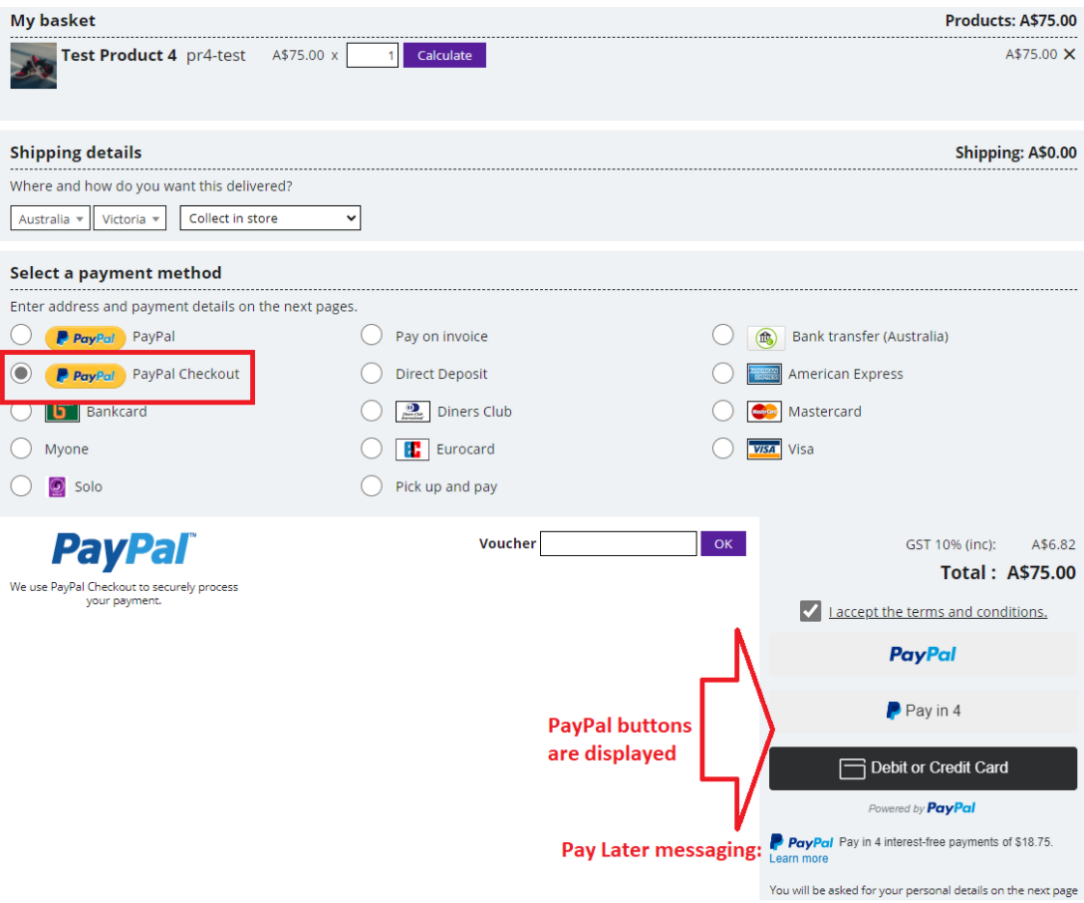